# **Una guía simple para los usuarios recurrentes para hacer sus donaciones en línea.**

## **¿CÓMO PUEDO ESTABLECER UNA NUEVA CONTRASEÑA SI SE ME OLVIDA?**

Haga clic en el botón del inicio de sesión (Login) en la esquina superior a la derecha en su pantalla. Después, haga clic en el enlace que dice "Forgot Password" y recibirá un correo electrónico con un enlace para cambiar su contraseña.

Si sí se acuerda de su contraseña, pero simplemente la quiere cambiar, inicie su sesión y haga clic en el botón que dice "My Settings." Allí podrá cambiar su contraseña y otra información de contacto.

### **¿CÓMO PUEDO ACTUALIZAR LA INFORMACIÓN DE MI TARJETA DE CRÉDITO O CUENTA BANCARIA?**

Inicie la sesión de su cuenta de usuario de WeShare. **1**

> Una vez que haya iniciado la sesión, haga clic en el botón que dice **"Payments and Schedules."**

#### **ET PAYMENTS AND SCHEDULES**

**2**

**3**

**4**

**2**

Desplace la pagina hacia abajo hasta que encuentre el menú que dice **"My Payment Sources."**

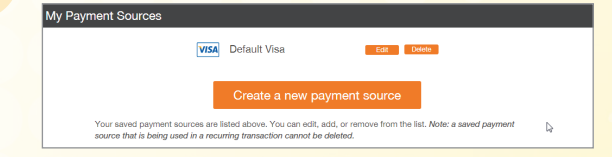

Haga clic en el botón **"Edit"** para cambiar la fecha de vencimiento actual. Si tiene una nueva tarjeta de crédito que desea adjuntar a una donación existente, siga los pasos 1-8. Solo haga clic en el botón **"Delete"**  una vez que haya completado el paso número 8.

**5**

Haga clic en el botón **"Create a New Payment Source"** y seleccione el tipo de pago.

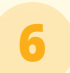

**7**

**8**

Ingrese la información de pago de su nuevo medio de pagos y haga clic en **"Create."**

Desplace la página hasta encontrar el menú **"My Recurring Transactions"** y haga clic el botón **"Edit"** junto a la donación recurrente que desea adjuntar un nuevo medio de pago.

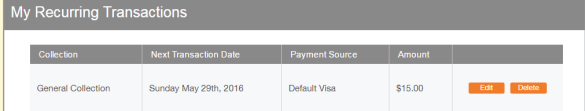

Seleccione el nuevo medio de pago del menú desplegable y haga clic en el botón **"Apply Change of Payment Source."**

Apply Change of Payment Source

# **¿CÓMO CAMBIO LA CANTIDAD DE MI DONACIÓN RECURRENTE?**

Inicie la sesión en el sitio y haga clic en el botón **1 3 "Payments & Schedules."**

Haga clic en **"Edit"** junto a la donación o pago recurrente que desea cambiar.

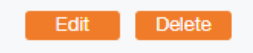

Escriba la nueva cantidad de donación en el cuadro que indica **"Enter an amount."**

Enter an amount

 $$15.00$ 

**4**

Haga clic en el botón **"Apply Changes to Recurring Transaction"** para guardar su cambio.

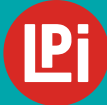

**BECAUSE VIBRANT CHURCHES MATTER**  ¿Necesita más ayuda? Por favor, comuníquese son la oficina de su iglesia o envíe un correo electrónico a **WeShare@4LPi.com | Teléfono: 800.950.9952**